## **■iTICKET One バージョン確認方法** 次の手順で、現在のバージョンを確認することができます。 ① iTICKET One を起動します。 ② ハンバーガーメニュー (三) をタップします。 ③ 画面下部に現在のバージョンが表示されます。【右図参照】 ※最新バージョンでない端末は、アップデートを実施してください。 ※複数の端末でご利用の場合は、全ての端末でアップデートを実施してください。 ■ アップデート手順 ※画像はイメージです。実際の画面と異なる場合がございます。

① App Store アイコンをタップします。

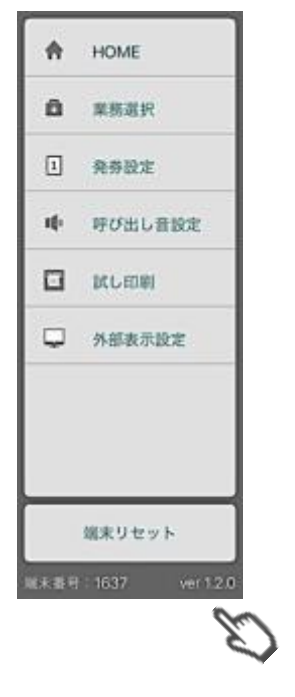

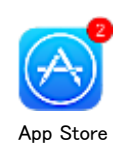

② 画面下部の「アップデート」をタップします。

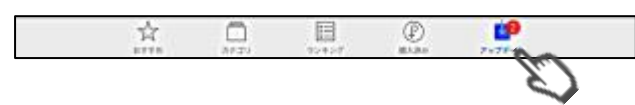

③ iPad にインストールされたアプリのうち、新にバージョンアップしたアプリの一覧が表示されます。

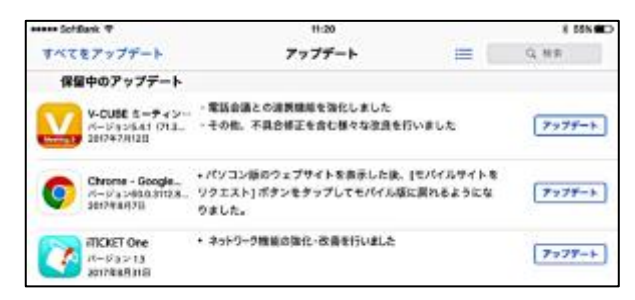

④ 一覧に「iTICKET One」があることを確認し、アイコンの横にある「アップデート」をタップします。

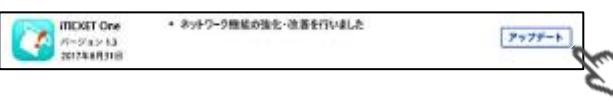

- ⑤ Apple ID とパスワードを入力します。
	- アイチケットのモバイル端末レンタルサービスをご利用のクリニック様につきましては、別途ご案内の ID・初期パスワード記載をご確認ください。
	- 初期パスワードを変更されている場合、およびクリニック様所有の Apple ID をご利用されている場合 は、そちらの ID・パスワードを入力してください。
	- アプリは無料です。
- ⑥ アップデートを開始します。

「アップデート」のボタンが丸いゲージになり、最終的に「開く」と表示されます。

**ITICKET One** · ネットワーク機能の強化·改善を行いました 一個く Z  $75 - 57 = 54.3$ <br>2017年8月21日

⑦ 「開く」をタップして、iTICKET One が起動したら完了です。